# Cultivar Development ALA 1.1 Using the FAO database to learn more about crop productivity

By Rita H. Mumm, University of Illinois 2018

*FAO maintains a database on agricultural productivity by crop, country, year*

http://www.fao. [org/faostat/en/#](http://www.fao.org/faostat/en/#data) data

You can explore food and agriculture data for over 245 countries from 1961 to 2014.

Click **EXPLORE DATA**

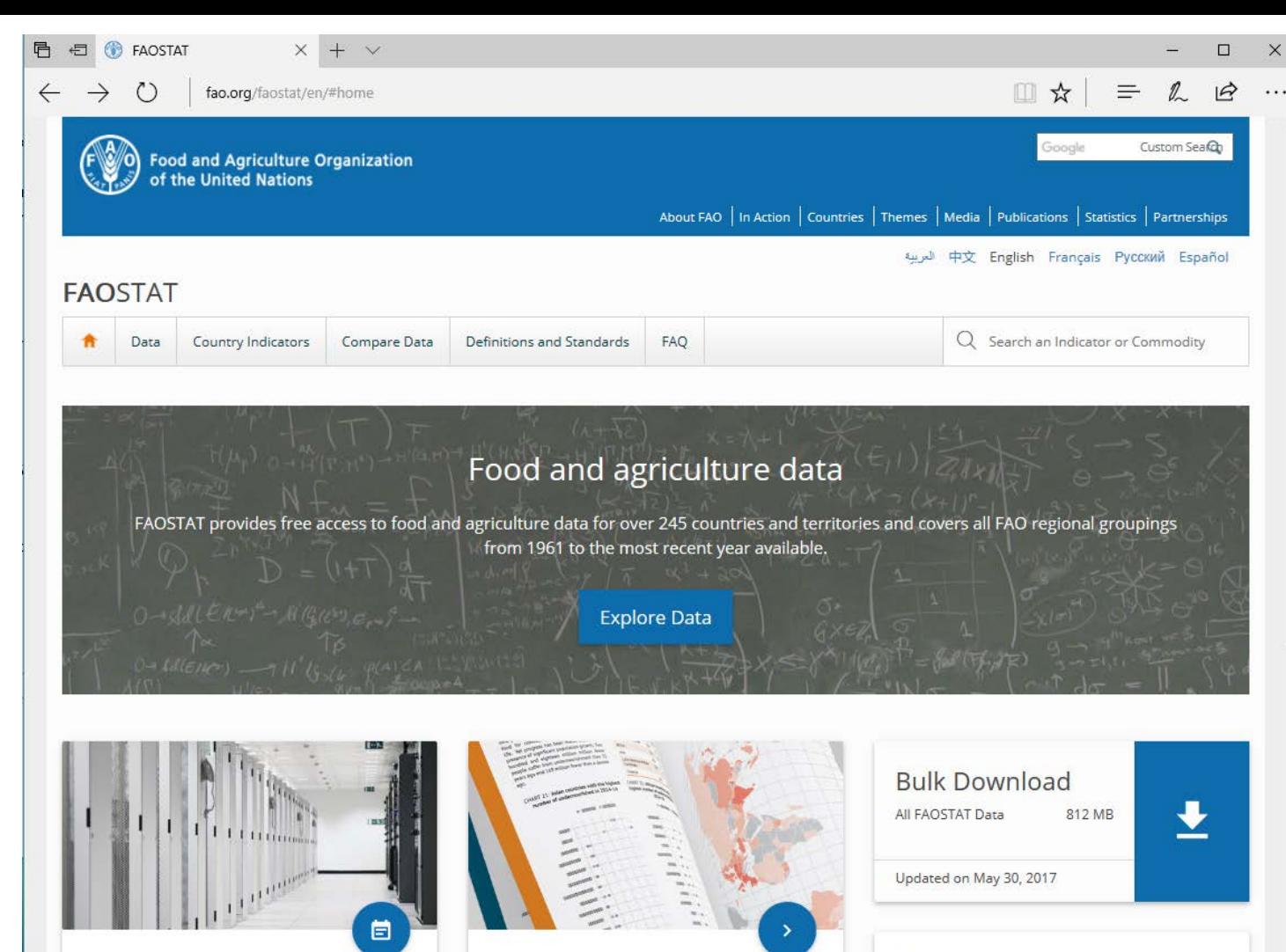

#### **Database Updates**

Production Indices (Production) May 30, 2017 Minor Revision

Value of Agricultural Production (Production) May 29, 2017 Minor Revision

Forestry Trade Flows (Forestry) May 22, 2017

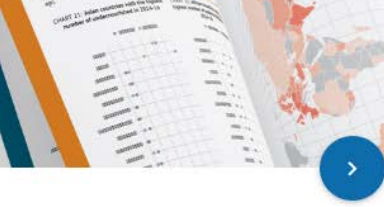

### **FAO Statistical Yearbooks**

The FAO Statistical Yearbook provides a selection of indicators on food and agriculture by country.

The first part of the book includes thematic spreads with data visualizations (graphs, charts, and maps) with basic text. The second part has country-level tables for a selected number of indicators.

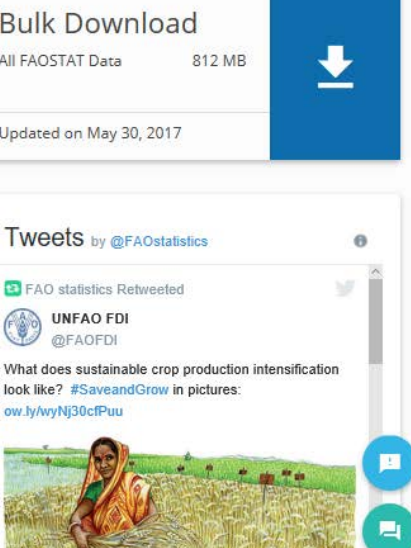

ta)

 $\bigcirc$ 

Wh

lool

ow

Examine production of a particular crop in your country during the time period from 1961 to 2014.

Choose a crop grown in your country to investigate realized yield e.g. Maize grain yield in Uganda from over 10-year intervals from 1964 to 2014.

Under **PRODUCTION**, choose

**CROPS**

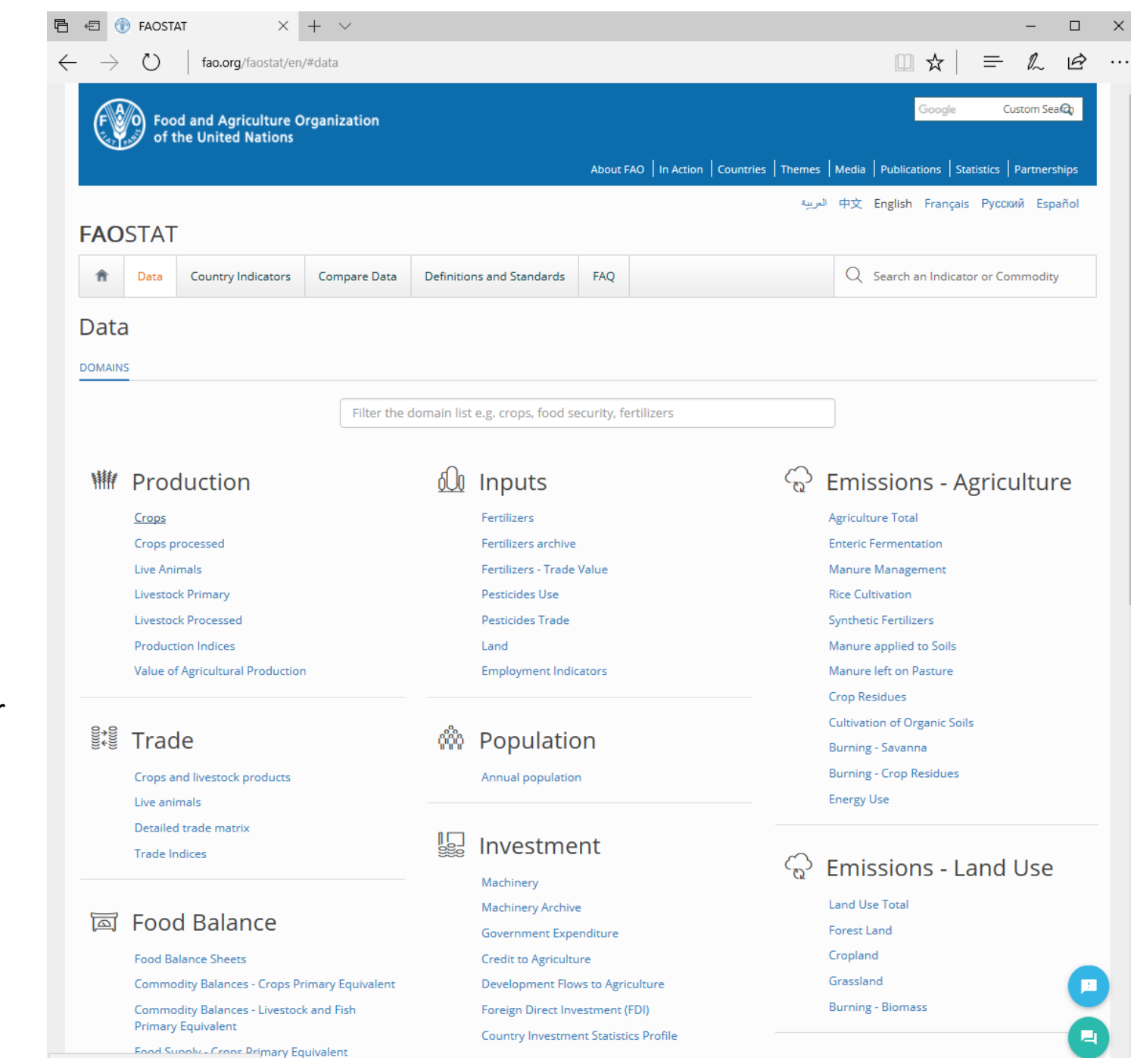

Choose **COUNTRIES**/ REGIONS (e.g. Uganda)

Choose **ITEMS** (e.g. maize)

Choose **ELEMENTS** (e.g. Yield)

Choose **YEARS** (e.g. 1964, 1974, 1984, 1994, 2004, 2014)

Click **SHOW DATA**  to run

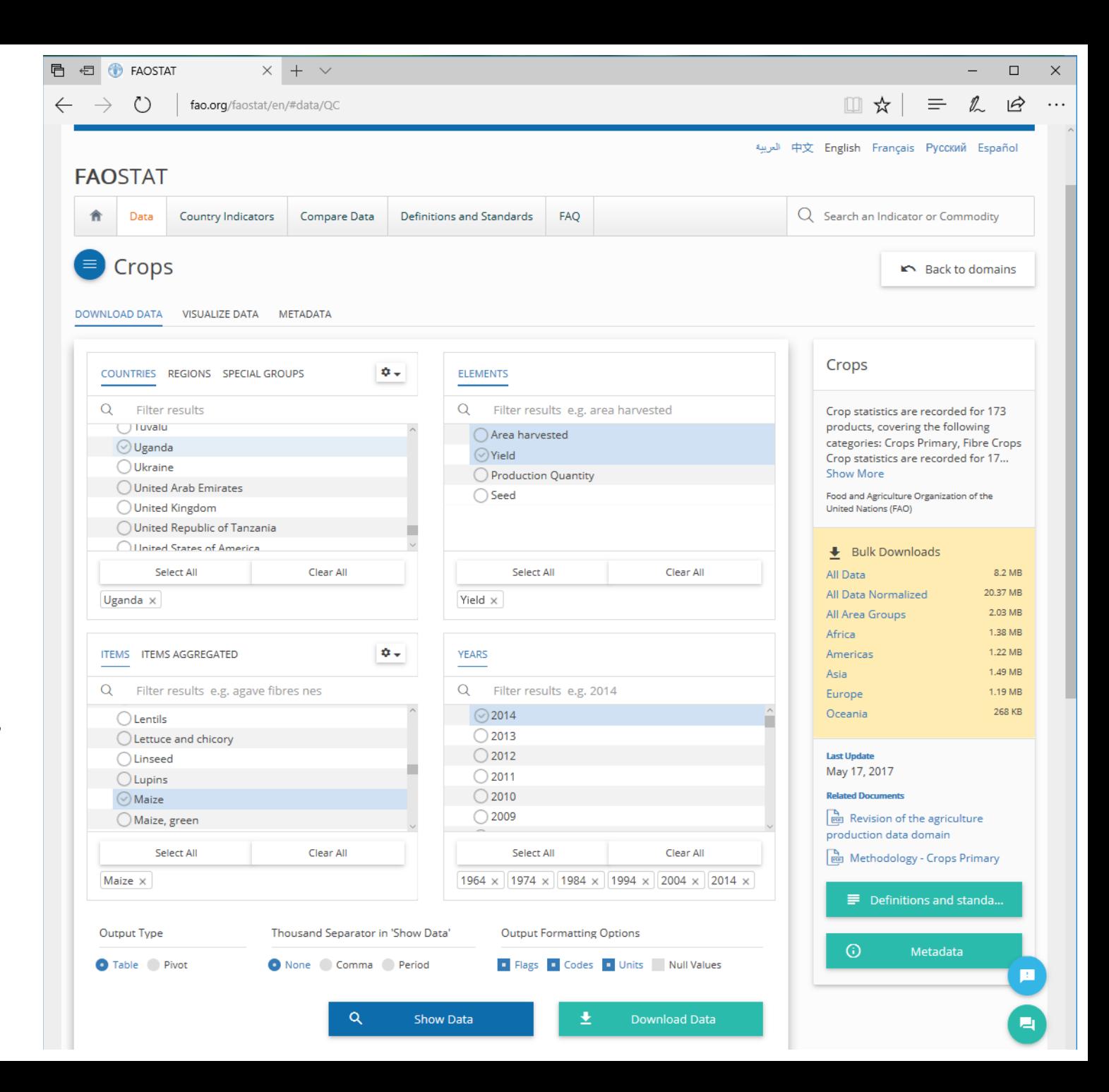

## Output lists the average maize grain yield for each year in hg/ha (Note: 1 ton=9071.8474 hg)

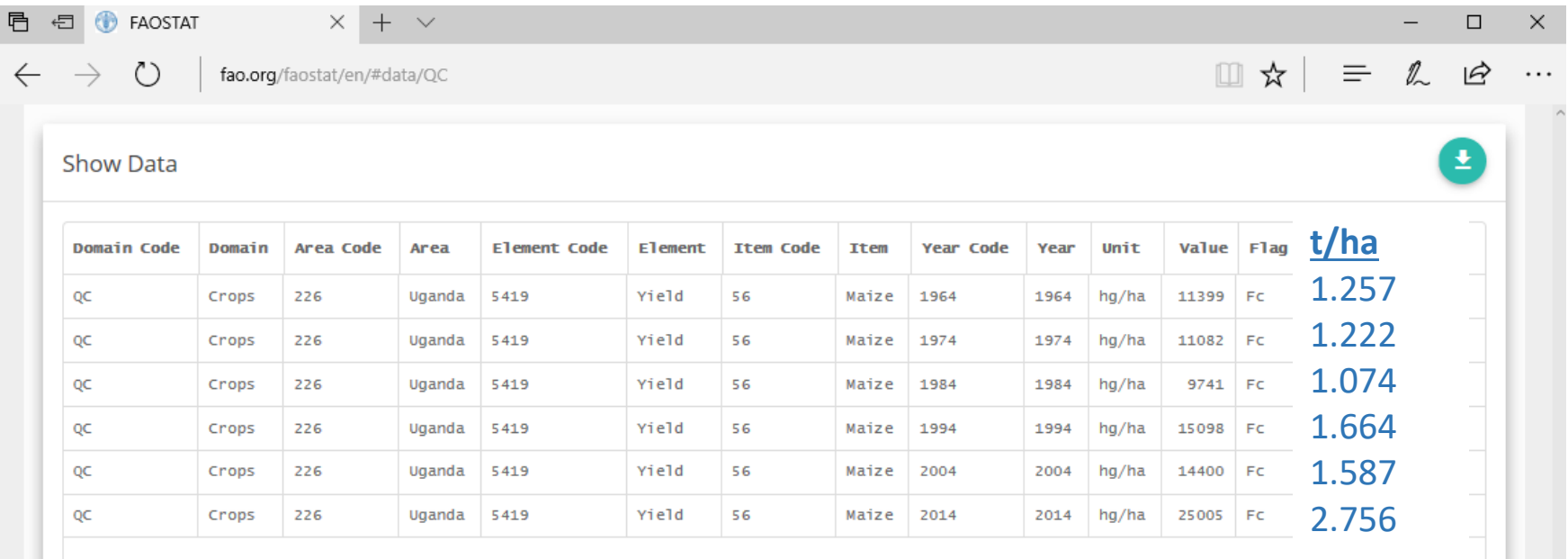

**Q: In what year was the highest average yield realized? Q: How has productivity changed over time? Q: Can you offer reasons for this change?**

## Go back to CROPS page; specify **AREA HARVESTED** on the ELEMENTS menu keeping settings for COUNTRY, ITEM, and YEARS constant

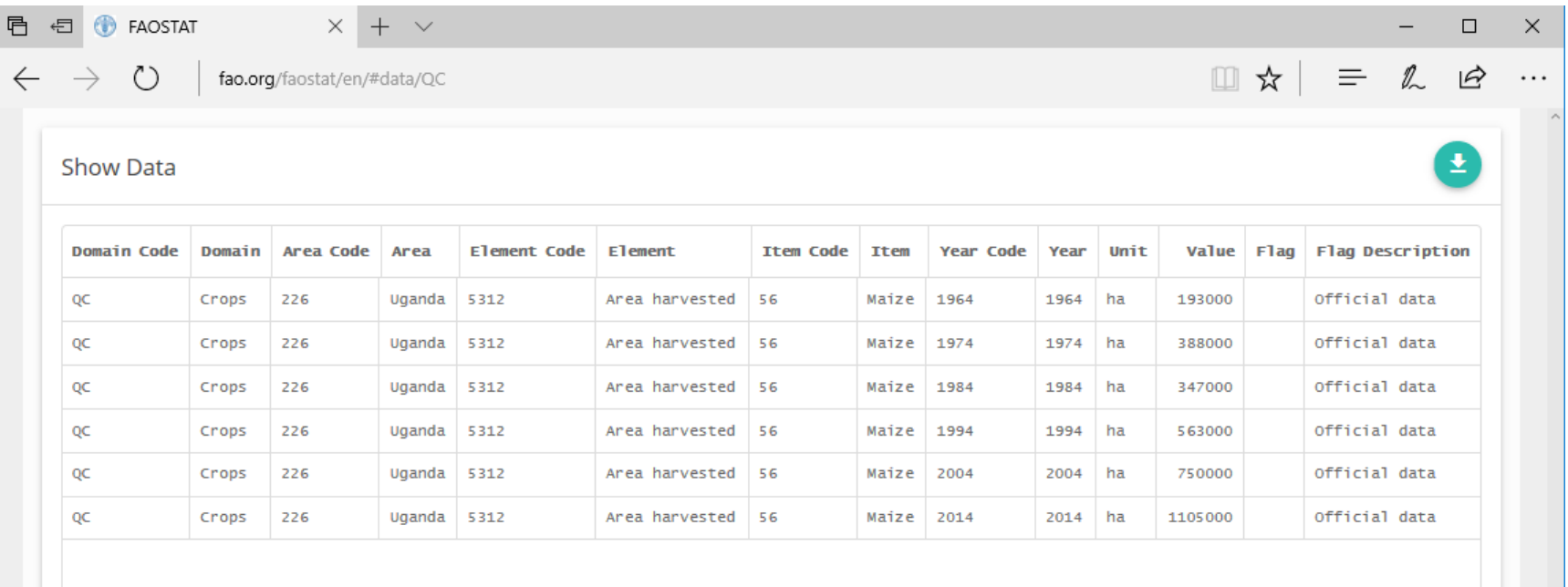

Note the number of hectares involved with maize production for these years; the trend is for expanded acreage. From 1964 to 2014, the amount of harvested corn acreage increased nearly 6-fold! **Q: Does this surprise you? Why/why not?**

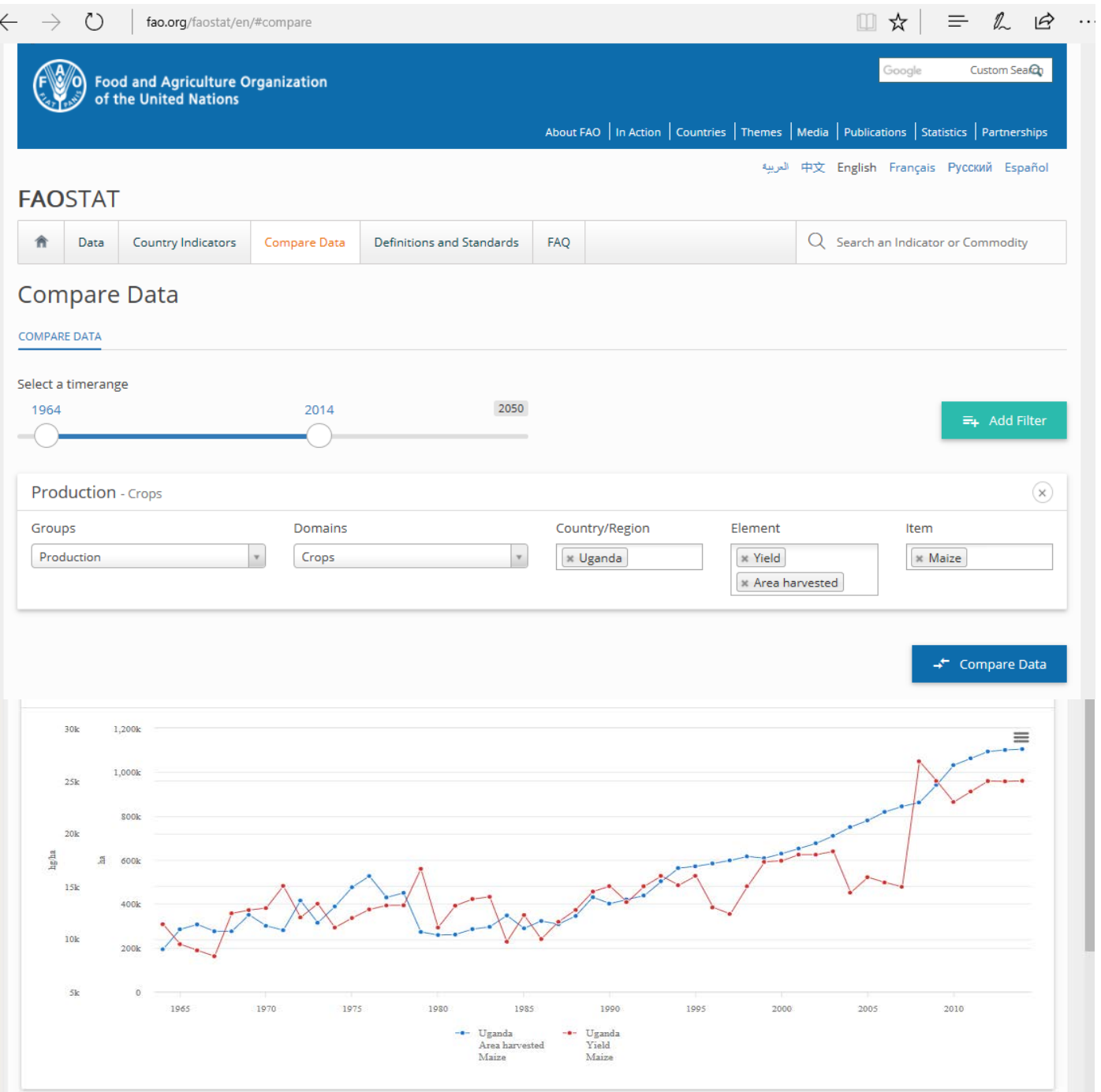

To view the these data together on a graph, go to the **COMPARE DATA**  tab to view a graph of the output.

e.g. Maize grain yield in Uganda from 1964 – 2014

Note that the graph image can be saved to your computer.